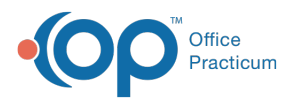

# Parent Steps to Complete a CHADIS Survey Sent to the OP Patient Portal

Last Modified on 01/26/2022 11:03 am EST

Version 20.15

## About

The steps in this article assume that a CHADIS survey has already been sent to the OP Patient Portal for a patient. For instructions on how to send the survey to the portal, click **here**.

 $\mathbf \Omega$ **Attention**: Practices who are accustomed to using the former OP Patient Portal must note that Surveys sent to the InteliChart Patient Portal are not accessed via Forms in the portal. **They are received as Messages and should be accessed in the Message Center on the portal or from the patient's homepage.**

#### Parent Steps to Complete a CHADIS Survey

When a CHADIS survey is sent to the OP Patient Portal, the parent receives a message notification (if enabled). **In the Patient** Portal, the Message is accessible via the Message Center of from the Messages from your Care Team section of the portal **homepage**. The parent will complete the following steps to complete the survey.

1. Click the **Message** in the Message Center or the **Read Message** link in the Message on the portal homepage. The message is displayed containing a **Patient Survey** link.

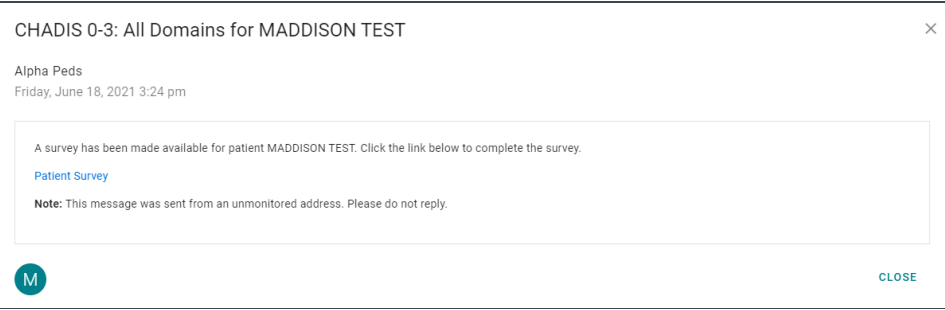

**Note**: A **note** is included to inform the parent/patient not to reply to the CHADIS survey message. In addition, a CHADIS survey, sent to the Patient Portal, will **expire after 30 days**.

2. Click the **Patient Survey** link and enter your email address.

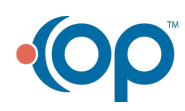

푸

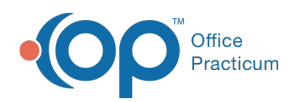

I

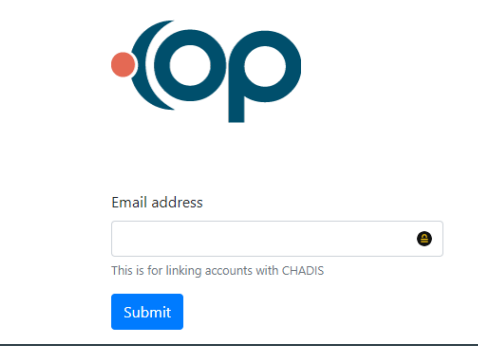

**Note**: OP will run a validation check to make sure the email is associated with the contact record for that patient within OP and the contact record is properly set up in Family Contacts. If the contact passes the validation check, the parent/patient will be passed to CHADIS, authenticated, and logged in to complete their surveys. If there is no email match, the below message will display.

"The email provided does not match the one the practice has on file. Check that you're using the right email and try again, or contact the practice to update."

Additionally, OP will validate the Family Contact record to confirm the Res? checkbox is selected **or** the Authority of Joint or Exclusive is selected. If the validation of the Family Contact record is not met the below message will display.

"Our records indicate you do not have access to this patient's record. Please contact the practice."

For additional information on how to properly set up a Family Contact record, click **here**.

3. The CHADIS window is displayed listing all available surveys for the patient. Click the **Go** button located in the Questionnaires section of the window. The Questionnaires window is displayed.

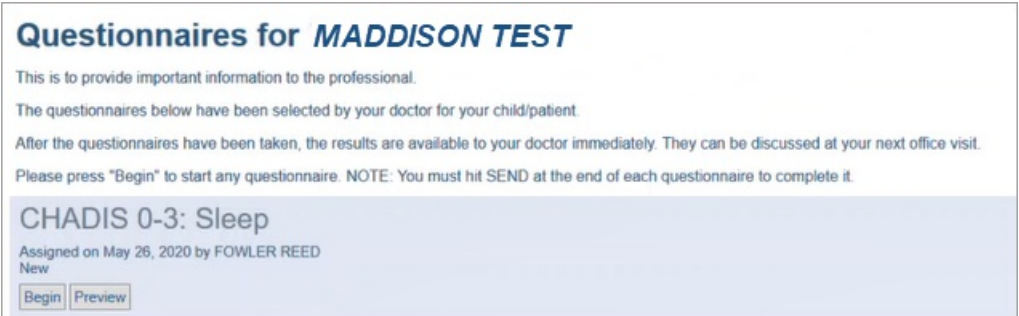

- 4. Click the **Begin** button to take the survey.
- 5. Enter a response to each survey question, using the **Next** button to go to the next question.
- 6. When complete, click the **Send it. I'm Done!** button. The Questionnaires page is displayed with the completed survey listed as Submitted.

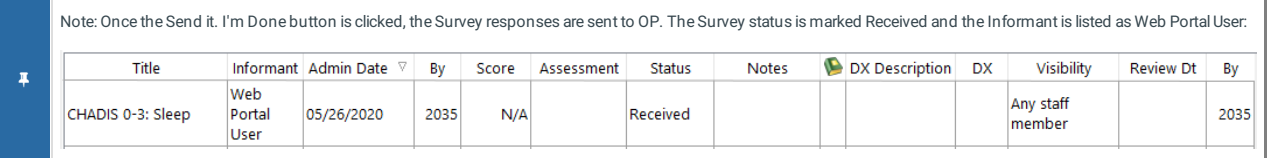

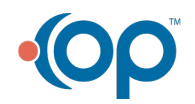

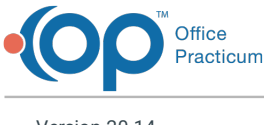

Version 20.14

### About

T

The steps in this article assume that a CHADIS survey has already been sent to the OP Patient Portal for a patient. For instructions on how to send the survey to the portal, click **here**.

**Attention**: Practices who are accustomed to using the former OP Patient Portal must note that Surveys sent to the InteliChart Patient Portal are not accessed via Forms in the portal. **They are received as Messages and should be accessed in the Message Center on the portal or from the patient's homepage.**

#### Parent Steps to Complete a CHADIS Survey

When a CHADIS survey is sent to the OP Patient Portal, the parent receives a message notification (if enabled). **In the Patient** Portal, the Message is accessible via the Message Center of from the Messages from your Care Team section of the portal **homepage**. The parent will complete the following steps to complete the survey.

1. Click the **Message** in the Message Center or the **Read Message** link in the Message on the portal homepage. The message is displayed containing a **Patient Survey** link.

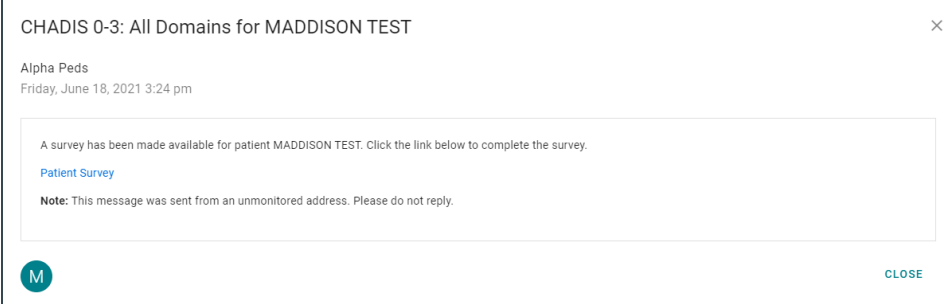

- **Note**: <sup>A</sup> **note** is included to inform the parent/patient not to reply to the CHADIS survey message.
- 2. Click the **Patient Survey** link and enter your email address.

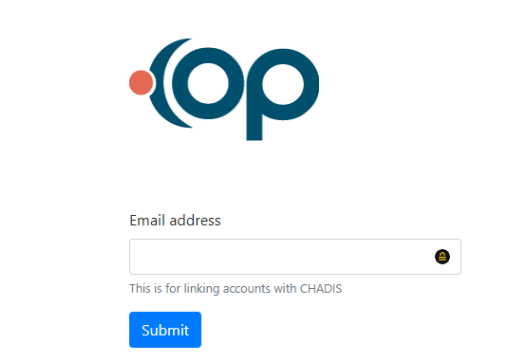

**Note**: OP will run a validation check to make sure the email is associated with the contact record for that patient within OP. If there is a direct match, which there should be as this is the same email that was used to identify them with the InteliChart Patient Portal, the parent/patient will be passed to CHADIS, authenticated, and logged in to complete their surveys. If there is no email match or the Family Contact record is not complete, the below message will display. For

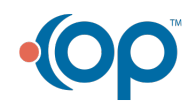

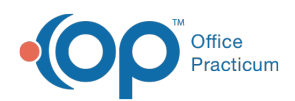

additional information on how to properly set up a Family Contact record, click **here**.  $\mathbf O$  $\overline{\mathbf{r}}$ The email provided was not associated with<br>this survey, please contact the practice **Email address** This is for linking accounts with CHADIS Submit

3. The CHADIS window is displayed listing all available surveys for the patient. Click the **Go** button located in the Questionnaires section of the window. The Questionnaires window is displayed.

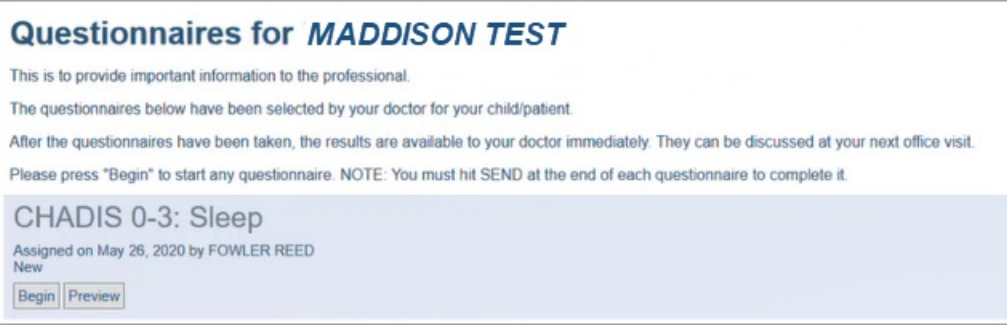

- 4. Click the **Begin** button to take the survey.
- 5. Enter a response to each survey question, using the **Next** button to go to the next question.
- 6. When complete, click the **Send it. I'm Done!** button. The Questionnaires page is displayed with the completed survey listed as Submitted.

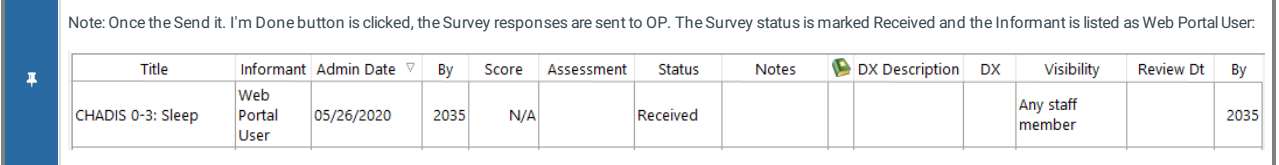

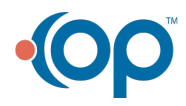